753.493 I Z01 I 1450 1

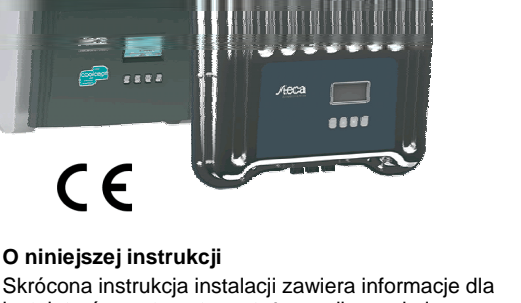

instalatorów na temat montażu, podłączenia i uruchomienia urządzenia.

Skrócona instrukcja użytkowania zawiera najważniejsze informacje dla operatorów na temat eksploatacji urządzenia.

Dalsze informacje można znaleźć w szczegółowej instrukcji instalacji i obsługi zamieszczonej w internecie.

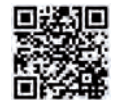

Odnośniki do dalszych źródeł informacji są podane w postaci adresów stron internetowych lub w postaci kodu QR. Kod QR można zeskanować przy użyciu smartfona z odpowiednią

aplikacją. http://www.steca.com/Wechselrichter-Wohnsiedlung

### **Przeznaczenie**

StecaGrid 1500 (-x) StecaGrid 1800 (-x) StecaGrid 2000 (-x) StecaGrid 2300 (-x) StecaGrid 2500 (-x) StecaGrid 3000 (-x) StecaGrid 3010 (-x) StecaGrid 3600 (-x) StecaGrid 4200 (-x)

 Rodzina produktów coolcept obejmuje falowniki o różnej klasie mocy przeznaczone do montażu wewnętrznego i zewnętrznego oraz do zasilania jednofazowego lub trójfazowego.

- Falownik używać wyłącznie w systemach fotowoltaicznych sprzężonych z siecią.
- Falownik jest przeznaczony do modułów solarnych, których przyłącza nie są uziemione.
- Podłączone moduły solarne muszą należeć do klasy A zgodnie z normą IEC 61730, ponieważ falownik nie posiada separacji galwanicznej.
- Maksymalne napięcie systemu generatora fotowoltaicznego musi być wyższe niż napięcie sieciowe AC.
- W zależności od modelu na wyposażeniu znajdują się styki podłączeniowe do opcjonalnego systemu magazynowania energii. Podłączenia nie wolno dokonywać bezpośrednio do baterii.

**coolcept coolcept-x**

**coolcept<sup>3</sup> coolcept<sup>3</sup> -x**

StecaGrid 3203 (-x) StecaGrid 4003 (-x) StecaGrid 4803 (-x) StecaGrid 5503 (-x)

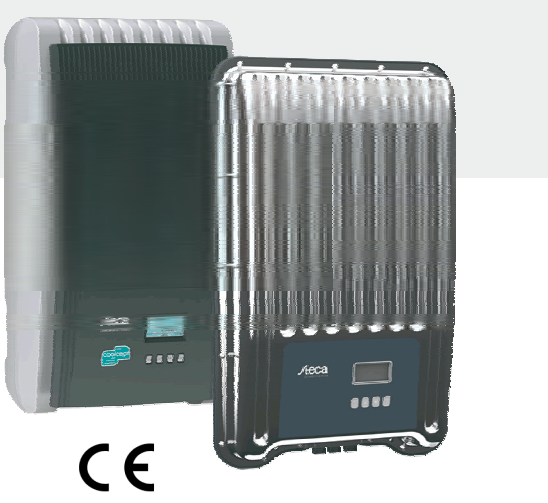

**PL** 

# **Skrócona instrukcja instalacji**

2 Skrócona instrukcja instalacji

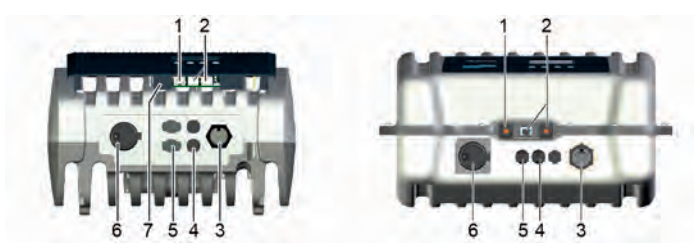

# **Bezpieczeństwo**

 Przed przystąpieniem do instalacji i użytkowania urządzenia należy przeczytać i zrozumieć treść niniejszego dokumentu.

 Prace w zakresie podłączenia, uruchomienia i serwisowania wolno wykonywać wyłącznie wykwalifikowanemu elektrykowi przeszkolonemu w dziedzinie techniki solarnej.

- Urządzenie natychmiast wyłączyć i odłączyć od sieci i modułów solarnych, jeżeli uszkodzeniu ulegnie jeden z poniższych komponentów:
	- urządzenie (nie działa, widoczne uszkodzenia, wydobywający się dym, wnikająca ciecz etc.) przewody
	- moduły solarne
- Urządzenie wolno włączyć dopiero po jego naprawieniu przez specjalistę.
- Niebezpieczne napięcia mogą występować na podzespołach do 10 minut od wyłączenia rozłącznika obciążenia DC oraz wyłącznika ochronnego.
- Uwaga, obecne są 2 źródła napięcia: sieć elektryczna i moduły solarne.
- Przed przystąpieniem do prac odłączyć od urządzenia oba źródła napięcia.
- Nie zakrywać radiatora.
- Nie zmieniać lub usuwać fabrycznych oznaczeń na urządzeniu.
- Nie otwierać urządzenia. Dzieci trzymać z dala od systemów fotowoltaicznych.
- Przestrzegać ogólnych i krajowych przepisów bezpieczeństwa oraz przepisów dotyczących zapobiegania wypadkom.
- Zachować niniejszy dokument przez cały okres użytkowania urządzenia i przekazać kolejnemu użytkownikowi.

### **Oznaczenie na urządzeniu**

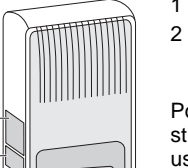

닒

1 Tabliczka bezpieczeństwa ze wskazówkami ostrzegawczymi 2 Tabliczka znamionowa z najważniejszymi danymi technicznymi i numerem

seryjnym Podczas podłączania komponentów zewnętrznych (np. rejestratora danych): Prze-

strzegać instrukcji producenta. Nieprawidłowo podłączone komponenty mogą uszkodzić urządzenie.

Nieprawidłowy sposób obsługi a przede wszystkich uruchomienia urządzenia może być powodem obniżenia uzysku.

### **Zakres dostawy**

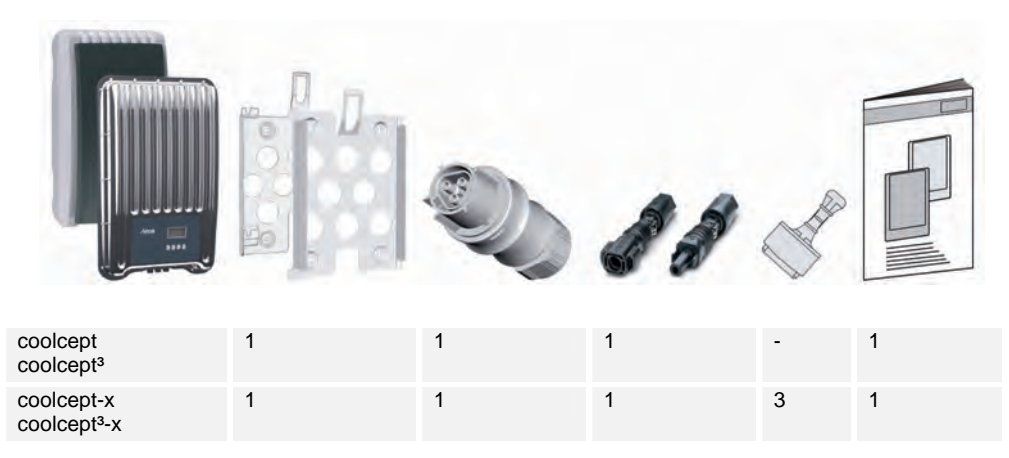

1 2

### **Instalacja**

Telefon: +49 (0) 8331 8558-833 Faks: +49 (0) 8331 8558-132 E-mail: service@stecasolar.com

- Podczas układania przewodów pamiętać o zachowaniu technicznych środków przeciwpożarowych. 75
- Zwrócić uwagę, by nie występowały żadne gazy palne.
- Przestrzegać wszystkich obowiązujących przepisów i norm instalacyjnych, krajowych ustaw oraz parametrów przyłączeniowych lokalnego zakładu energetycznego.
- Niebezpieczeństwo porażenia prądem!
	- Wyłączyć wyłącznik ochronny AC i zabezpieczyć go przed ponownym włączeniem.
	- Sprawdzić brak napięcia na wszystkich biegunach przewodu AC.
	- Rozłącznik obciążenia DC na falowniku ustawić w położeniu 0 i zabezpieczyć go przed ponownym włączeniem.
	- Kabel DC podaje napięcie, gdy moduły solarne są oświetlone.

Powierzchnia montażowa i najbliższe otoczenie: stałe, pionowe, równe, trudno palne i niewibrujące w sposób ciągły. Powierzchnia montażowa musi pozwalać na pewne osadzenie śrub mocujących. Należy przestrzegać dozwolonych warunków otoczenia.

Nie instalować falowników w budynkach inwentarskich do hodowli zwierząt.

Należy przestrzegać parametrów przyłączeniowych podanych na tabliczce znamionowej.

Kable ułożyć w taki sposób, aby połączenia nie mogły ulec przypadkowemu rozłączeniu. Przewodów DC nie wolno łączyć z potencjałem ziemi.

> 1. **Wtyczkę AC** zamontować jak pokazano na rysunku (widok na przyłącza przewodu) na kablu sieciowym.

http://www.wieland-electric.com/de/produkte/ rundsteckverbinder-geb%C3%A4ude

2. **Wtyczkę DC** zamontować z zachowaniem prawidłowej polaryzacji na kablu modułów solarnych.

https://www.phoenixcontact.com/online/portal/de

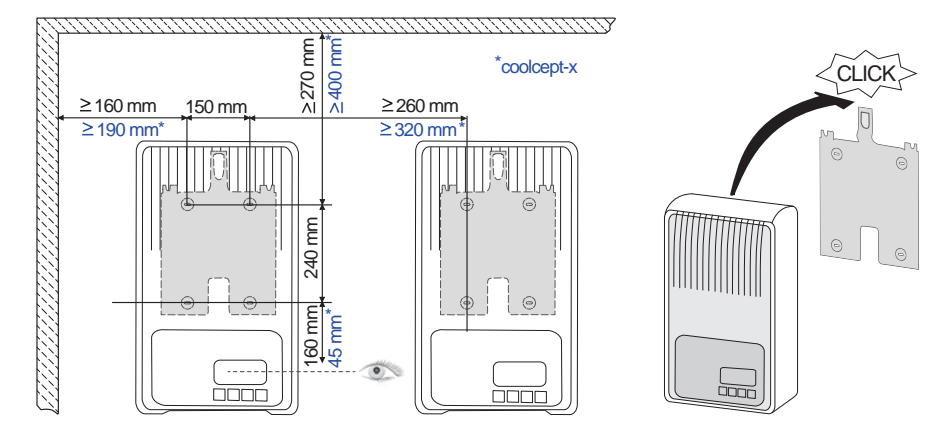

i۵

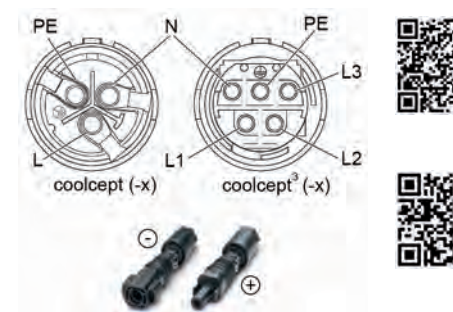

- 3. Jeżeli jest na wyposażeniu, podłączyć przewód to transmisji danych TCP-IP (1) i SolUse (7).
- 4. Jeżeli jest na wyposażeniu, podłączyć przewód to transmisji danych RS485 (2). W razie potrzeby podłączyć wtyczkę zakończenia sieci.
- 5. Tylko coolcept-x i coolcept<sup>3</sup>-x: Otwarte gniazda RJ45 (1,2) zaślepić dołączonymi szczelnymi zatyczkami.
- 6. Łączniki wtykowe kabla DC wetknąć w przyłącza DC (4,5) na falowniku (ulegają słyszalnemu zablokowaniu).
- 7. Wtyczkę AC wetknąć w złączę (3) na falowniku (ulega słyszalnemu zablokowaniu).
- 8. Włączyć wyłącznik ochronny AC. Tym samym nastąpi włączenie falownika. Na wyświetlaczu pojawi się strona startowa pierwszego uruchomienia. Następuje uruchomienie po raz pierwszy. Zostaną zadane kolejno pytania dotyczące szeregu podstawowych ustawień.

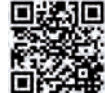

Szczegółowe informacje na temat instalacji przewodu AC oraz wyłącznika ochronnego podano w instrukcji obsługi dostępnej do pobrania w formie elektronicznej. http://www.steca.com/Wechselrichter-Wohnsiedlung

9. Ustawić język komunikatów na wyświetlaczu.

10. Ustawić datę/godzinę.

11. Ustawić kraj. Uwaga, kraj można ustawić tylko raz!

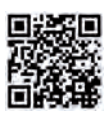

Szczegółowe informacje na temat ustawienia kraju patrz: http://www.steca.com/coolcept-table-of-countries W zależności od wybranego kraju mogą być konieczne dalsze ustawienia.

- 12. Zaznaczyć Zamknij i nacisnąć SET.
- 13. Jeżeli ustawienia są niekompletne, pojawia się okno dialogowe Ustawienia są niekompletne. Nacisnąć SET i dokonać brakujących ustawień podstawowych.
- 14. Po dokonaniu wszystkich ustawień, pojawia się okno dialogowe Wszystkie ustawienia poprawne? Aby skorygować ustawienia: Nacisnąć ESC. Aby zakończyć pierwsze uruchomienie: Przytrzymać SET (> 1 s). W razie przytrzymania SET: następuje restart falownika i synchronizacja z siecią.
- 15. Włączyć rozłącznik obciążenia DC (6) na spodzie falownika. Falownik jest gotowy do pracy.

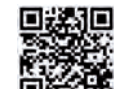

W przypadku pytań lub potrzeby uzyskania dalszych informacji na temat instalacji patrz instrukcja obsługi dostępna do pobrania w formie elektronicznej.

http://www.steca.com/Wechselrichter-Wohnsiedlung

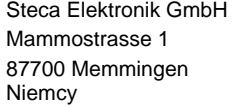

5 Skrócona instrukcja użytkowania

### **Struktura**

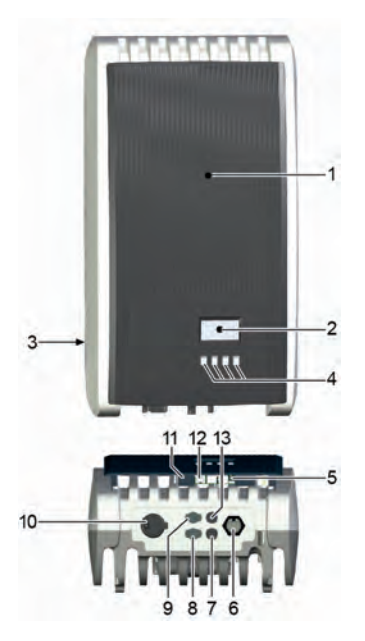

# $M_{\odot}$

- **coolcept/coolcept³**  1 Pokrywa
	- 2 Wyświetlacz (monochromatyczny, 128 x 64 pikseli)
	- 3 Tabliczka znamionowa, wskazówki bezpieczeństwa
	- 4 Przyciski obsługi: ESC,  $\triangle$ ,  $\nabla$ , SET (od lewej do prawej)
	- 5 Gniazda RJ45 (magistrala RS485)
	- 6 Przyłącze AC
	- 7 Przyłącze DC ujemne (−) do modułów solarnych
	- 8 Przyłącze DC dodatnie (+) do modułów solarnych
	- 9 Przyłącze DC dodatnie (+) do opcjonalnego systemu magazynowania energii
	- 10 Rozłącznik obciążenia DC (rozłącza jednocześnie wejście dodatnie i ujemne)
	- 11 Gniazdo RJ11 (SolUse)
	- 12 Gniazdo RJ45 (LAN)
	- 13 Przyłącze DC ujemne (-) do opcjonalnego systemu magazynowania energii
	- **coolcept-x/coolcept³-x**
	- 1 Pokrywa
	- 2 Wyświetlacz (monochromatyczny, 128 x 64 pikseli)
	- 3 Tabliczka znamionowa, wskazówki bezpieczeństwa
	- 4 Przyciski obsługi: ESC,  $\triangle$ ,  $\triangledown$ , SET
	- 5 Przyłącze AC
	- 6 Membrana wyrównująca ciśnienie
	- 7 Gniazdo RJ45 (magistrala RS485)
	- 8 Przyłącze DC ujemne (−) do modułów solarnych
	- 9 Gniazdo RJ45 (magistrala RS485)
	- 10 Przyłącze DC dodatnie (+) do modułów solarnych 11 Gniazdo RJ45 (LAN)
	- 12 Rozłącznik obciążenia DC (rozłącza jednocześnie wejście dodatnie i ujemne, można go zabezpieczyć kłódką)
	- 13 Otwór na opcjonalne uziemienie lub mocowanie mechaniczne (łańcuch zabezpieczający)

# **Skrócona instrukcja użytkowania**

6 Skrócona instrukcja użytkowania

### **Wyświetlacz**

### **Przykładowe wskazanie statusu mocy wyjściowej:**

Szczegółowe informacje o strukturze menu i komunikatach zdarzeń patrz: http://www.steca.com/Wechselrichter-Wohnsiedlung

- 1 Nazwa wskazania 2 Wartość pomiarowa z jednostką
- 3 Data
- 
- 4 Symbol *nie potwierdzone komunikaty zdarzeń* 5 Animowany symbol *Connect* (sygnalizuje transmisję danych na magistrali RS485)
- 6 Symbol *Redukcja mocy* (De-Rating)
	- 7 Symbol *Włączony tryb napięcia stałego*
	- 8 Godzina
	- 9 Adres IP urządzenia przy aktywny połączeniu sieciowym, wskazanie na przemian z ③ – ⑦

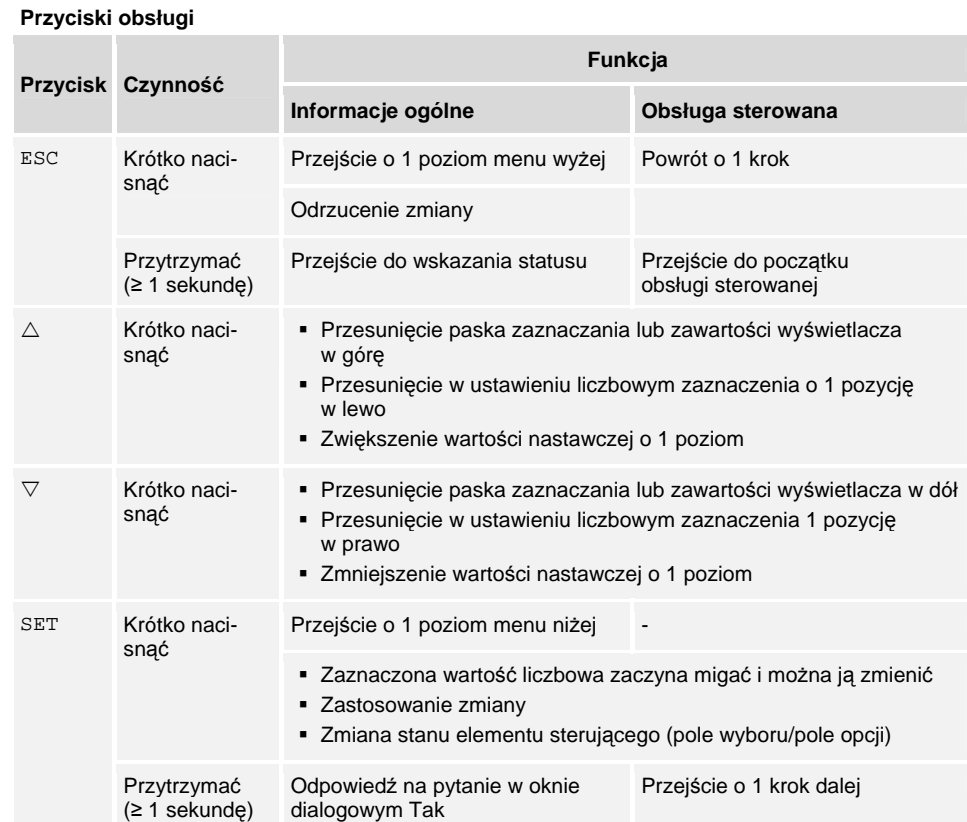

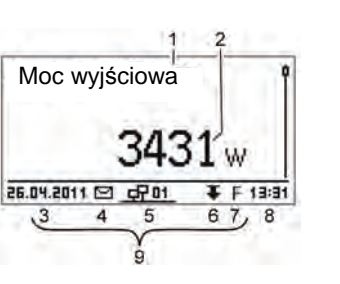

### **Struktura menu**

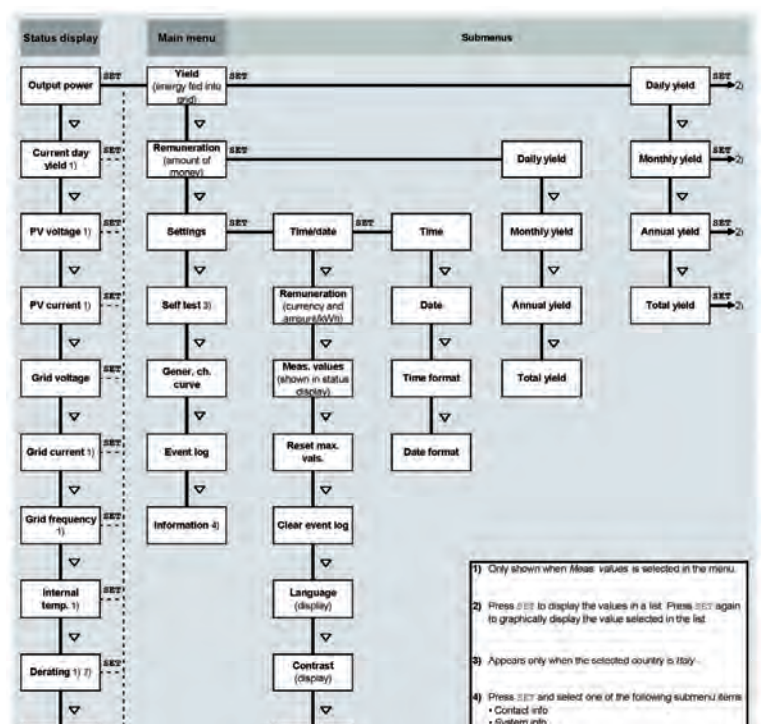

Usterki są sygnalizowane przez migające na czerwono podświetlenie tła. Jednocześnie pojawia się komunikat o zdarzeniu.

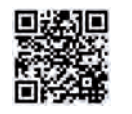

### **Przykład: Liczbowe i graficzne wskazanie uzysków miesięcznych**

Pojawia się wskazanie statusu.

3. Nacisnąć  $\nabla \triangle$ , aby zaznaczyć okres uzysku.

5. Nacisnąć  $\nabla \triangle$ , aby zaznaczyć pojedynczy uzysk.

1. Nacisnąć SET. Pojawia się menu główne, Uzysk jest zaznaczo-

ny.

2. Nacisnąć SET. Pojawia się lista z okresami uzysków (dzień, mie-

siąc, rok).

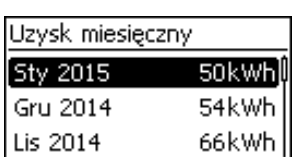

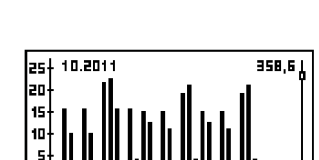

4. Nacisnąć SET. Pojedyncze uzyski z danego okresu są prezento-

wane w formie listy (rys. po lewej).

6. Nacisnąć SET. Zaznaczony pojedynczy uzysk jest prezentowany

na wykresie (rys. po lewej). 7. Nacisnąć  $\nabla \triangle$ , aby przewijać pomiędzy wykresami. 8. Nacisnąć SET, aby powrócić do listy.

9. Uzyski można wyświetlać także w formie kwoty pieniężnej (wynagrodzenia) (patrz struktura menu).

### **W falowniku są zapisywane następujące dane:**

- Komunikaty zdarzeń z datą
- Uzyski energii w ujęciu dziennym, miesięcznym i rocznym

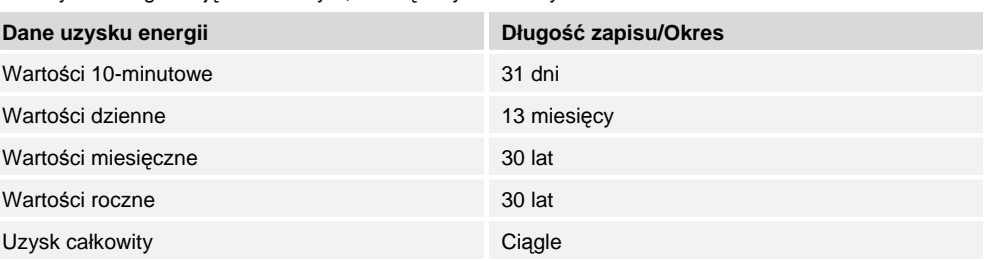

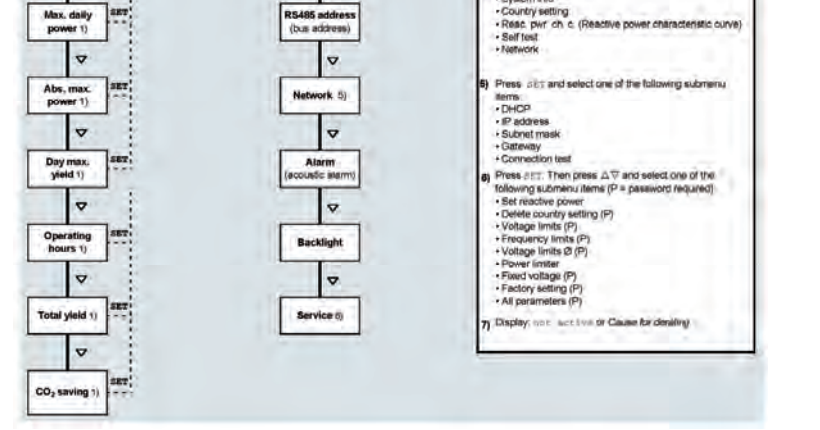

### **Transmisja danych**

Falownik pozwala na przesył szeregu różnych danych poprzez port danych RS485 oraz LAN (np. rejestrator danych) celem ich analizy. Istnieje możliwość połączenia kliku falowników z wykorzystaniem magistrali RS485.

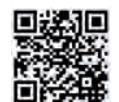

Szczegółowe informacje na temat transmisji danych patrz: http://www.steca.com/Wechselrichter-Wohnsiedlung

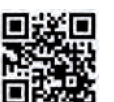

**Rejestracja**  Rejestracja użytkownika i urządzenia: http://www.steca.com/portal

## **Pielęgnacja/Konserwacja**

- Pył usuwać przy użyciu sprężonego powietrza (maks. 2 bar).
- Zabrudzenia usuwać delikatnie zwilżoną ściereczką (użyć czystej wody lub 2% roztworu mydła rdzeniowego).